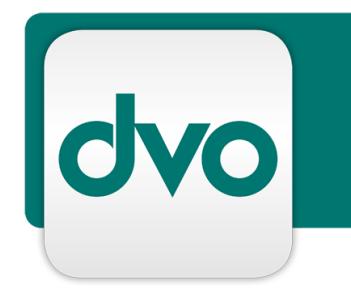

# White Paper

## Klinger Software – Technische

Informationen

Version 1.0

Datum 09.03.2021

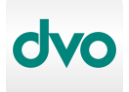

#### **Impressum:**

Standort Wien: **dvo Software Entwicklungs- und Vertriebs-GmbH** Nestroyplatz 1, A-1020 Wien Tel. +43/1/544 69 79-0 Fax +43/1/544 69 79-788 http://www.dvo.at

Standort Linz: **dvo Software Entwicklungs- und Vertriebs GmbH** Mozartstraße 9, A-4020 Linz Tel. +43/732/77 51 15 Fax +43/732/77 51 15-883

## **Disclaimer:**

Dieses Dokument wurde nach bestem Wissen mit großer Sorgfalt zusammengestellt. Es dient im Wesentlichen dazu, technische Installations- und Integrationsmöglichkeiten verschiedener Softwareprodukte von dvo Software zu erläutern. Abweichungen einzelner Funktionen von der jeweils verfügbaren Softwareversion, die von geringer oder kurzfristiger Bedeutung sind, sind möglich.

dvo Software macht keine Angaben zu einer bestimmten Eignung nachfolgender Informationen. Irrtümer und Fehler bleiben ausdrücklich vorbehalten und die Angaben erfolgen ohne Gewähr. Nachfolgende Informationen stellen nur Beschreibungen dar und enthalten keine Garantie der Beschaffenheit der Produkte. Die Informationen dienen als Hilfestellung und können auch ein Versuch sein, bei einer Aufgabenstellung zu helfen, selbst wenn das Produkt eigentlich nicht für diesen speziellen Zweck vorgesehen wurde.

**© Copyright:** dvo Software Entwicklungs- und Vertriebs–GmbH, alle Rechte vorbehalten. Es gelten unsere AGB auf www.dvo.at/AGB.

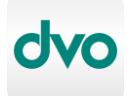

## **1 Inhaltsverzeichnis**

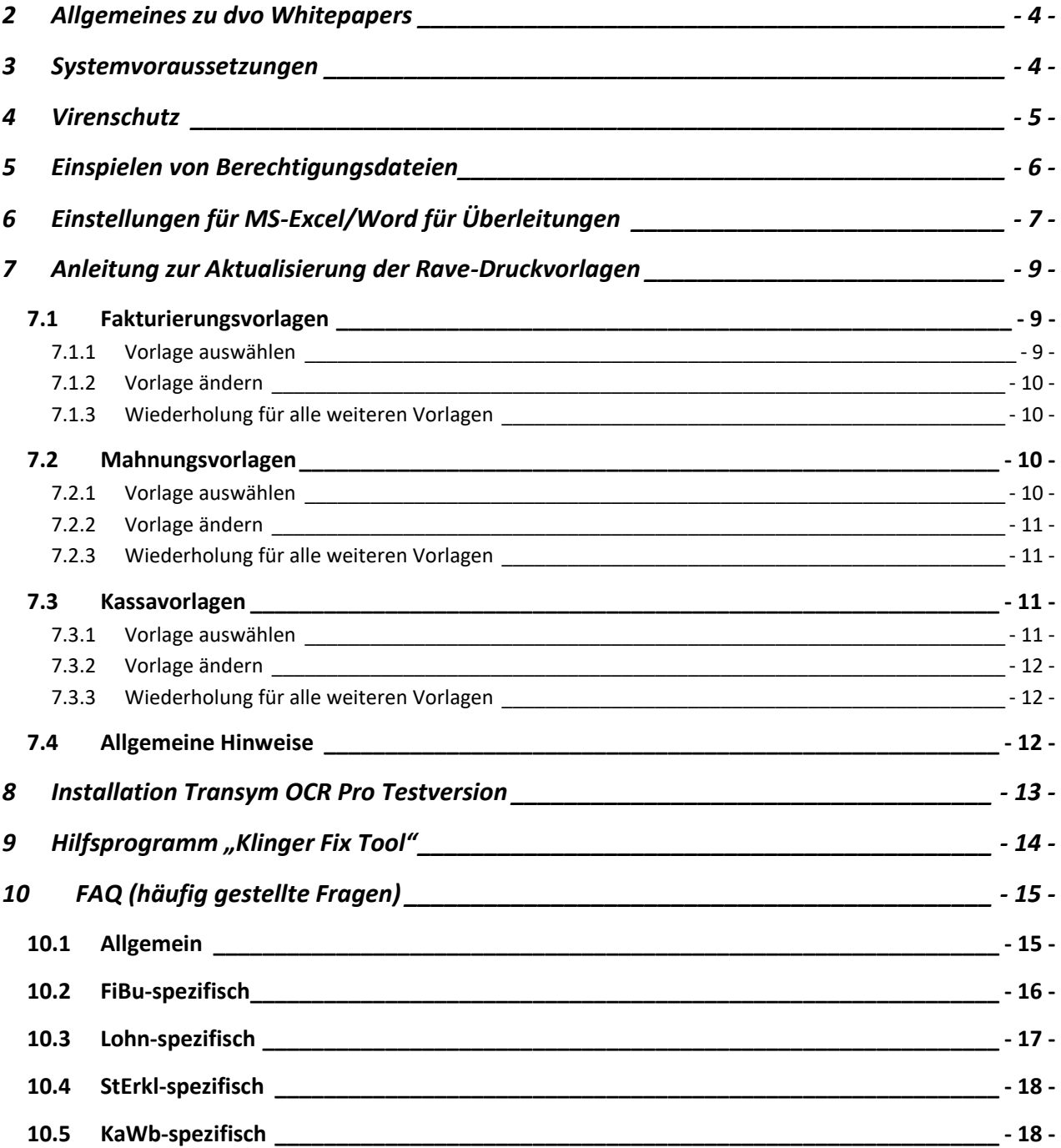

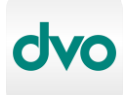

## <span id="page-3-0"></span>**2 Allgemeines zu dvo Whitepapers**

dvo Whitepapers enthalten Anleitungen bzw. Best Practice Szenarien zum Einsatz von dvo Software in unterschiedlichen IT-Umgebungen. Sie nehmen Bezug auf getestete bzw. praxiserprobte dvo Installationen in gängigeren Umgebungen mit deren jeweiligen Besonderheiten.

Grundsätzlich ist der Inhalt des vorliegenden Dokuments als Informationsquelle bzw. Anleitung für IT-Techniker konzipiert, es werden also grundsätzliche Kenntnisse der aktuellen Microsoft Betriebssysteme und IT-Infrastrukturkomponenten vorausgesetzt.

In diesem Dokument gegebenenfalls enthaltene Systemanpassungen müssen vor deren Durchführung mit der zuständigen IT-Administration abgeklärt werden bzw. erfolgen Änderungen grundsätzlich auf eigene Gefahr. Für eine Anpassung in einer zeitkritischen Produktivumgebung sollte unbedingt ein adäquater Testzeitraum mit einer Person, die entsprechende dvo Programmkenntnisse besitzt, eingeplant werden.

Gegebenenfalls enthält dieses Dokument Informationen bzw. Anleitungen zu Programmen von dvo Software, die Sie nicht lizenziert haben bzw. nicht anwenden. Von dvo Software eingestellte bzw. nicht mehr gewartete Produkte werden in dvo Whitepapers nicht berücksichtigt.

## <span id="page-3-1"></span>**3 Systemvoraussetzungen**

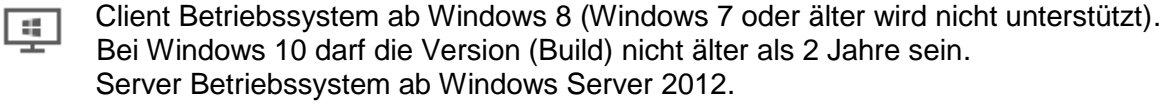

Microsoft SQL Server ab 2014 (wenn keiner vorhanden, wird z.Z. der MS SQL Server  $|$  sql 2016 Express bei der Einzelplatz-Installation mitinstalliert).

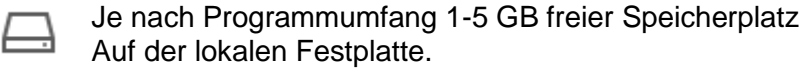

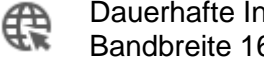

Dauerhafte Internetverbindung für Lizenzabfrage und automatisches Update. Bandbreite 16Mbit oder höher empfohlen.

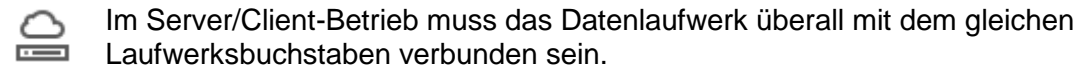

Für die Integration von Office-Programmen werden die Versionen [o⊠ 2013-2019 unterstützt.

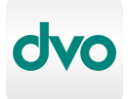

## <span id="page-4-0"></span>**4 Virenschutz**

Im September 2019 wurde der in Windows 10 eingebaute Viren- & Bedrohungsschutz aktualisiert und verhindert danach ein korrektes Verhalten von BDE-Datenbanken auf Netzlaufwerken. Um dies zu umgehen muss unser Programm als Prozess-Ausnahme hinzugefügt werden. Liegt das Datenverzeichnis auf einem lokalen Laufwerk muss nichts geändert werden.

Es wird auch empfohlen diese Ausnahme für andere Antivirenprogramme ebenfalls zu verwenden.

Vorgangsweise:

Die Anleitung ist für Windows 10 20H2, in den Versionen davor oder danach können einige Punkte anders beschrieben sein.

Windows Knopf -> Einstellungen

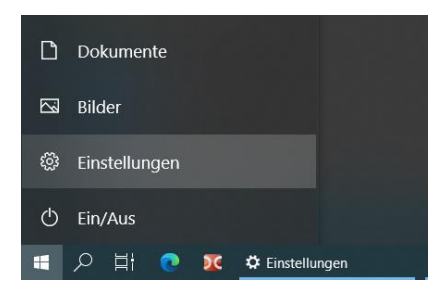

Dann auf Update und Sicherheit

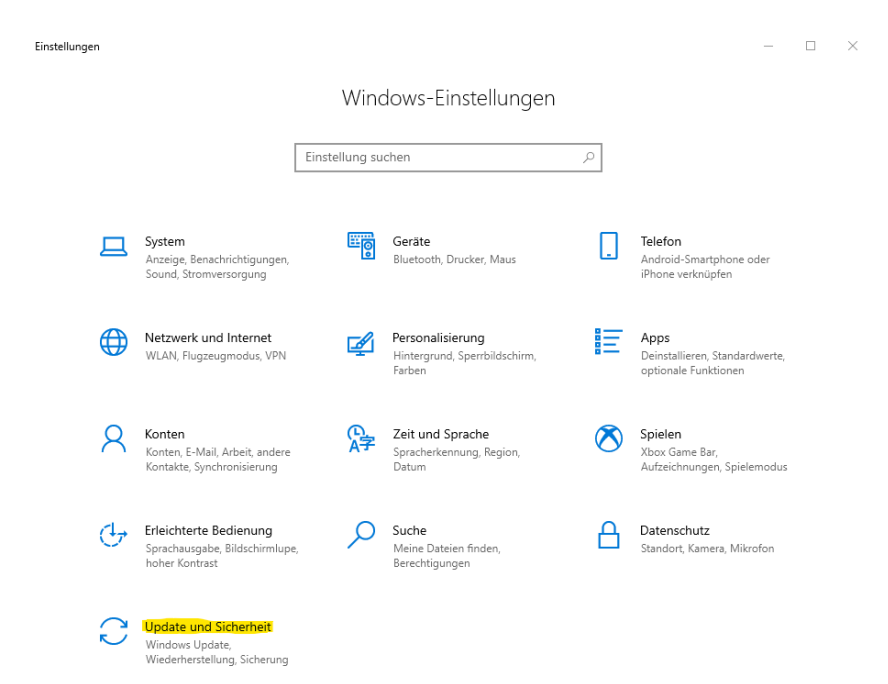

Weiter auf Windows-Sicherheit -> Viren- & Bedrohungsschutz -> Einstellungen für Viren & Bedrohungsschutz

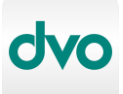

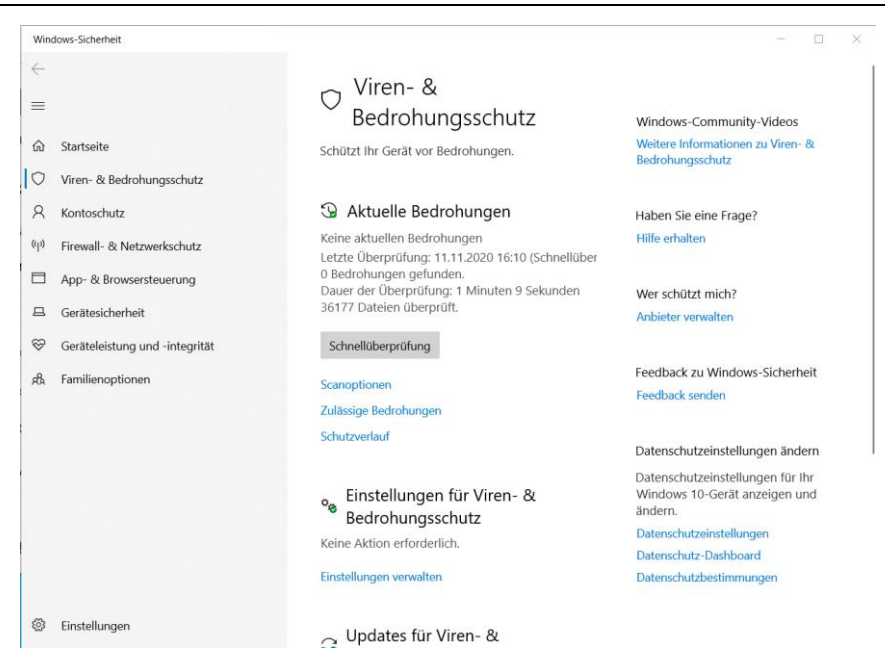

Einstellungen verwalten -> Ausschlüsse -> Ausschlüsse hinzufügen oder entfernen

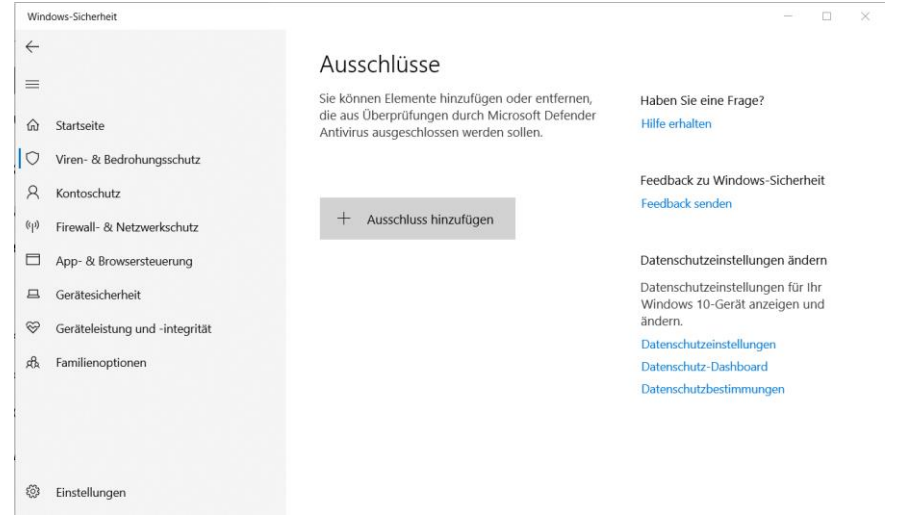

Auf Ausschluss hinzufügen -> Prozess wählen. In dem Eingabefeld nun den Prozessnamen eingeben. Beispiele für unsere Programme:

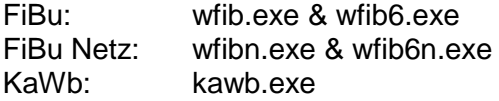

## <span id="page-5-0"></span>**5 Einspielen von Berechtigungsdateien**

Werden neue oder aktualisierte Berechtigungsdateien per Email geliefert müssen diese wie folgt eingespielt werden.

- Alle gestarteten Klinger Programme beenden
- Email öffnen

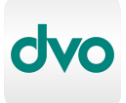

• Die betreffende Berechtigungsdatei (=Anlage, in der Regel .cod für Mandant und .sec für Arbeitsplatzlizenz) anklicken und speichern unter wählen

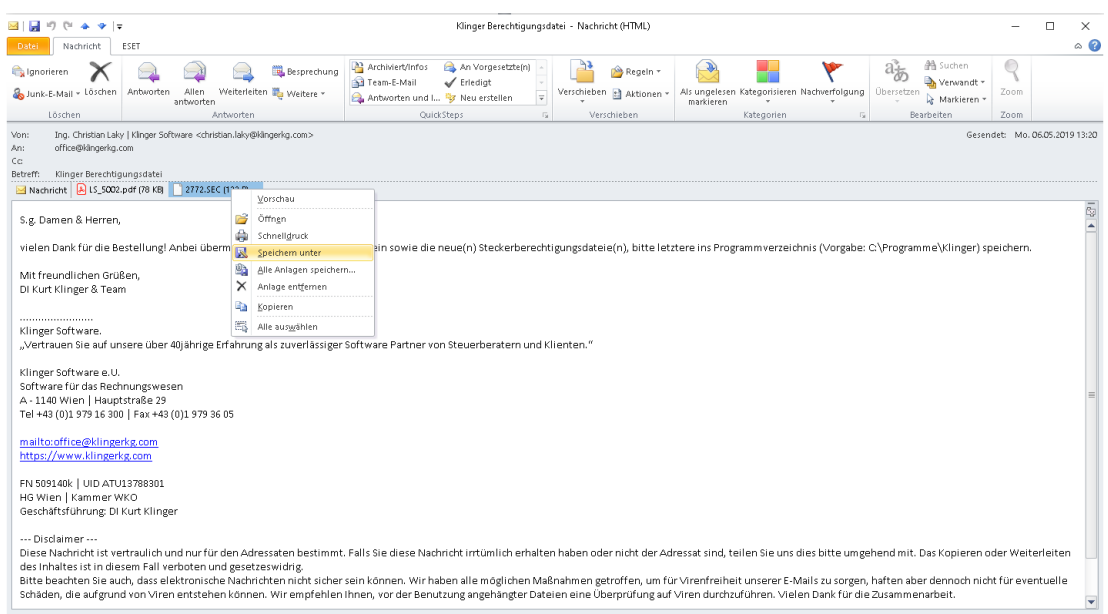

- Als Verzeichnis am einfachsten den Windows Download Ordner wählen
- Den Windows Explorer öffnen (Win-Taste+E oder aus dem Startmenü/Arbeitsplatz), in den Downloadordner wechseln und die soeben gespeicherte Berechtigungsdatei mit der rechten Maustaste anklicken und Ausschneiden wählen
- In das Klinger Programmverzeichnis wechseln (Vorgabe C:\Programme (x86)\Klinger), rechte Maustaste – Einfügen wählen. Bei Bedarf ist eine bereits vorhandene zu ersetzen

Sollte nicht bekannt sein wie das Programmverzeichnis lautet kann die mittels der Verknüpfung eingesehen werden (Rechtsklick – Eigenschaften-Verknüpfung – Ziel)

Der Text vor dem Programm (z.B. WFIB.EXE) ist dann das richtige Programmverzeichnis

## <span id="page-6-0"></span>**6 Einstellungen für MS-Excel/Word für Überleitungen**

• Installations-Komponenten prüfen Für die Überleitungsfunktion sind die Features "Digitales Zertifikat für VBA-Projekte" sowie "Visual Basic für Applikationen" erforderlich, diese können über Programme und Features in der Windows-Systemsteuerung des Office Pakets überprüft bzw. nachinstalliert werden. Bei Click-To-Run-Installationen sind diese per Default installiert.

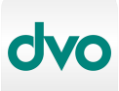

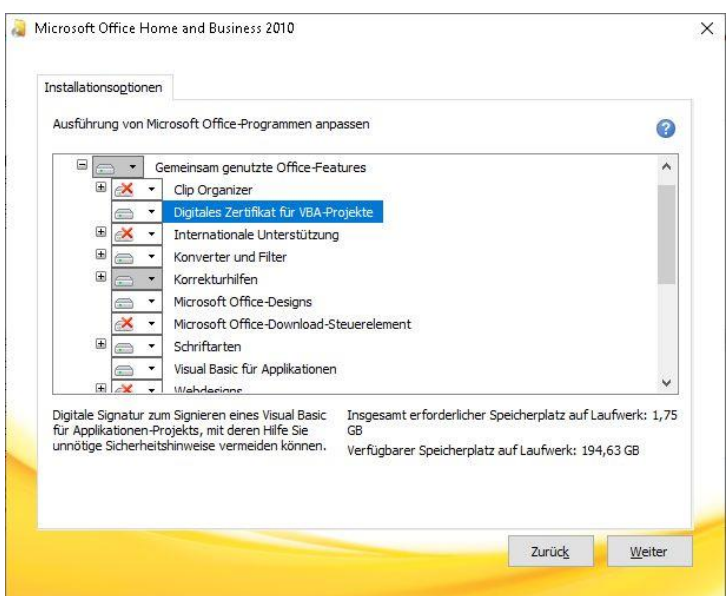

• Sicherheitseinstellungen setzen Excel öffnen, Im Menü auf Datei-Optionen-Sicherheitscenter-Einstellungen für das **Sicherheitscenter** 

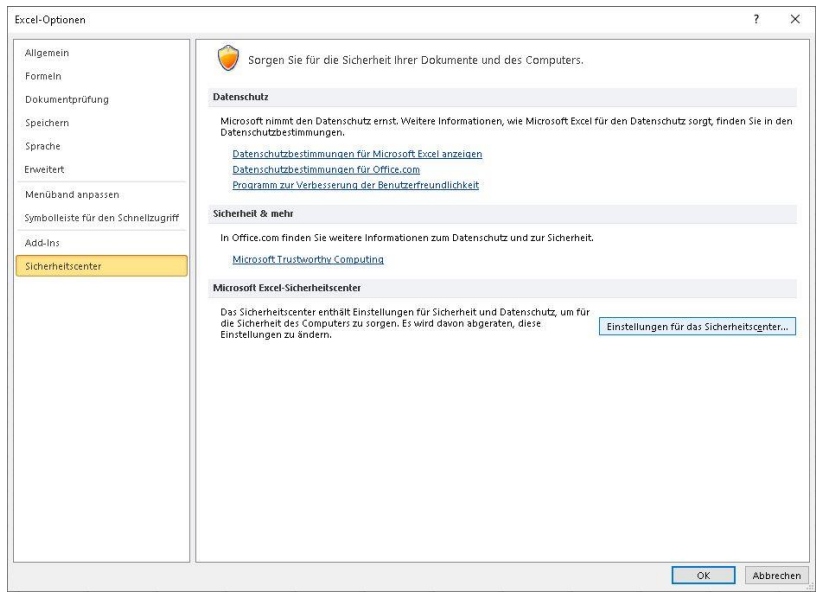

Dann Einstellungen für Makros wählen, dort muss dann der Punkt "Alle Makros aktivieren" sowie "Zugriff auf das VBA-Projektmodell vertrauen" gewählt werden.

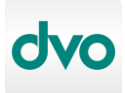

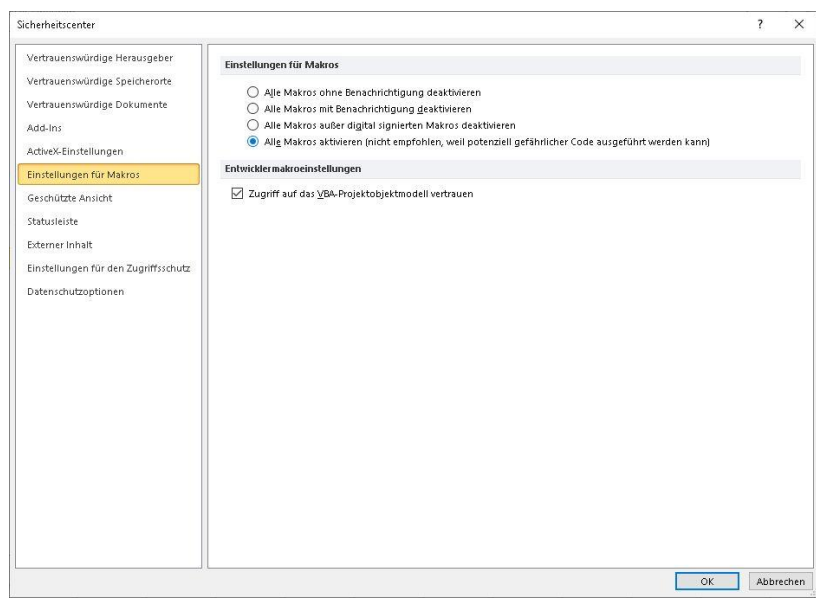

Falls auch Word verwendet wird den Schritt 2 im Word-Programm wiederholen.

## <span id="page-8-0"></span>**7 Anleitung zur Aktualisierung der Rave-Druckvorlagen**

Nach dem FiBu/KaWb-Update 8/2019 müssen vorhandene Rave Druckvorlagen aktualisiert werden

<span id="page-8-1"></span>**7.1 Fakturierungsvorlagen**

#### <span id="page-8-2"></span>**7.1.1 Vorlage auswählen**

Die gewünschte Druckvorlage Auswählen (Menü Fakturierung -> Stammdaten -> Druckmasken)

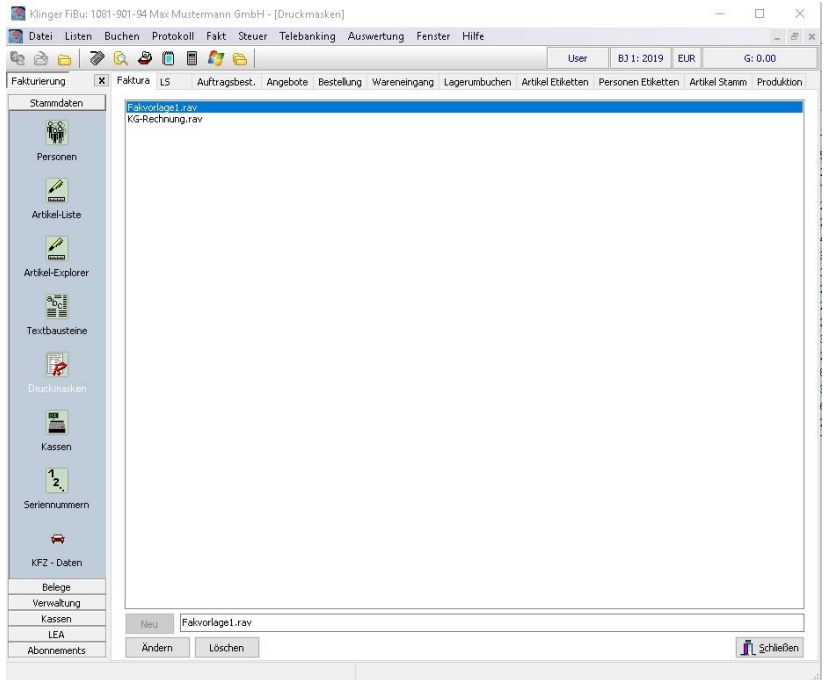

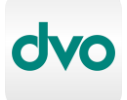

#### <span id="page-9-0"></span>**7.1.2 Vorlage ändern**

Nach der Auswahl der Druckmaske wird mit dem Knopf Ändern die Druckmaske in den Editor geladen. Bei der Auswahl nun Druckvorlage bestätigen.

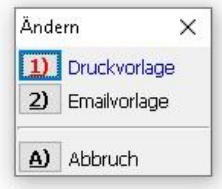

Im Rave-Report-Editor nun auf die Lasche Event Editor klicken, danach auf *Compile*. In dieser Zeile steht dann rechts "Compile finished.". Abschließend mit Klick auf das Diskettensymbol die Druckmaske speichern und den Editor beenden (über X oder File-Exit).

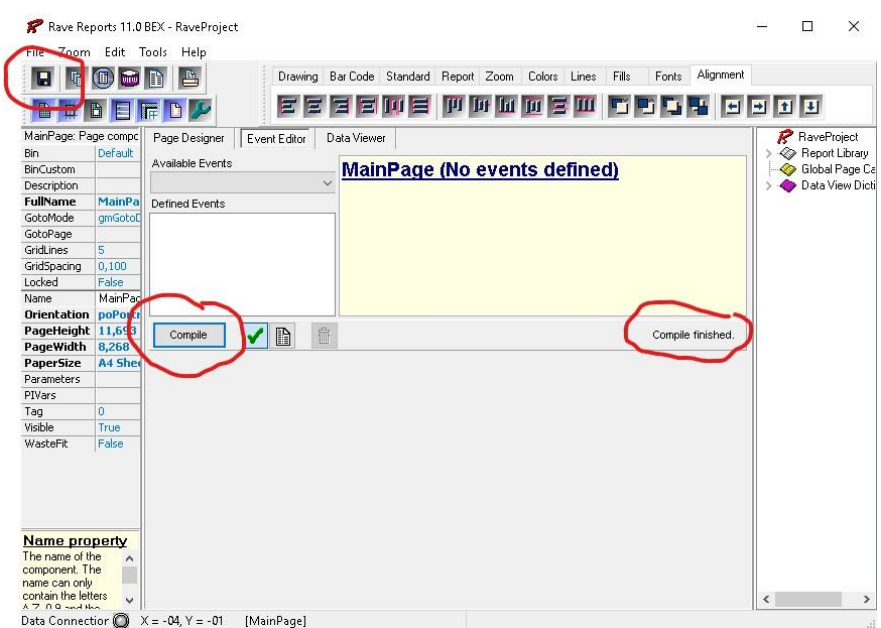

#### <span id="page-9-1"></span>**7.1.3 Wiederholung für alle weiteren Vorlagen**

Schritte [7.1.1](#page-8-2) bis [7.1.2](#page-9-0) für alle verwendeten Druckvorlagen wiederholen.

#### <span id="page-9-2"></span>**7.2 Mahnungsvorlagen**

#### <span id="page-9-3"></span>**7.2.1 Vorlage auswählen**

Die gewünschte Druckvorlage öffnen (Menü Auswertung -> OP -> Mahnungen).

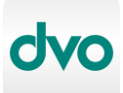

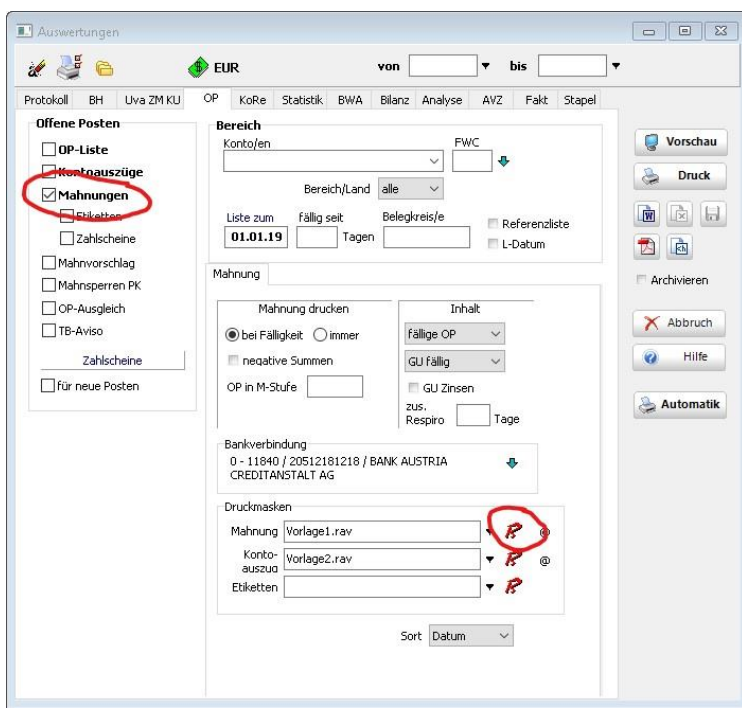

Mit dem kleinen Pfeil nach unten können andere Vorlagen gewählt werden, mit dem roten R-Symbol wird die Druckmaske in den Editor geladen.

#### <span id="page-10-0"></span>**7.2.2 Vorlage ändern**

Durchführen der Schritte lt. Punkt [7.1.2.](#page-9-0)

#### <span id="page-10-1"></span>**7.2.3 Wiederholung für alle weiteren Vorlagen**

Schritte [7.2.1](#page-9-3) bis [7.2.2](#page-10-0) für alle verwendeten Druckvorlagen wiederholen.

#### <span id="page-10-2"></span>**7.3 Kassavorlagen**

#### <span id="page-10-3"></span>**7.3.1 Vorlage auswählen**

Im Kassa-Hauptschirm auf Verwaltung -> Einstellungen -> Zusatzgeräte -> Ausgabegeräte.

Ist beim Drucker "Kein", "OPOS" oder "Windows Text" gewählt müssen hier keine Änderungen vorgenommen werden.

Ist beim Drucker "Windows (Rave)" eingestellt dann die gewünschte Maske für Rechnungsbelege auswählen (oder die Vorgewählte verwenden) und mit Klick auf das rote "R" den Rave-Editor laden.

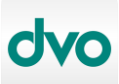

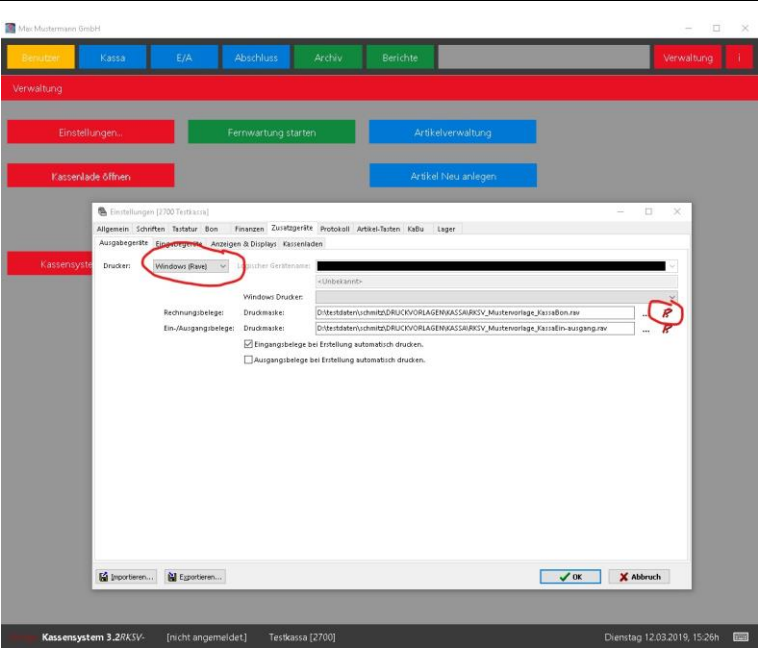

#### <span id="page-11-0"></span>**7.3.2 Vorlage ändern**

Durchführen der Schritte lt. Abschnitt [7.1.2.](#page-9-0)

#### <span id="page-11-1"></span>**7.3.3 Wiederholung für alle weiteren Vorlagen**

Schritte [7.3.1](#page-10-3) und [7.3.2](#page-11-0) für alle verwendeten Druckmasken wiederholen.

## <span id="page-11-2"></span>**7.4 Allgemeine Hinweise**

Bleibt das Programm nach Speichern der Druckmaske im Rave-Editor hängen, liegt das an der Aktualisierung der Komponenten im Hintergrund. In diesem Fall das Programm über den Taskmanager beenden und mit der nächsten Druckmaske fortfahren.

Der Taskmanager wird mit STRG-ALT-ENTF gleichzeitig drücken - Taskmanager gestartet, das Programm mit Rechtsklick und "Task beenden" manuell geschlossen.

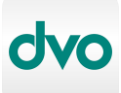

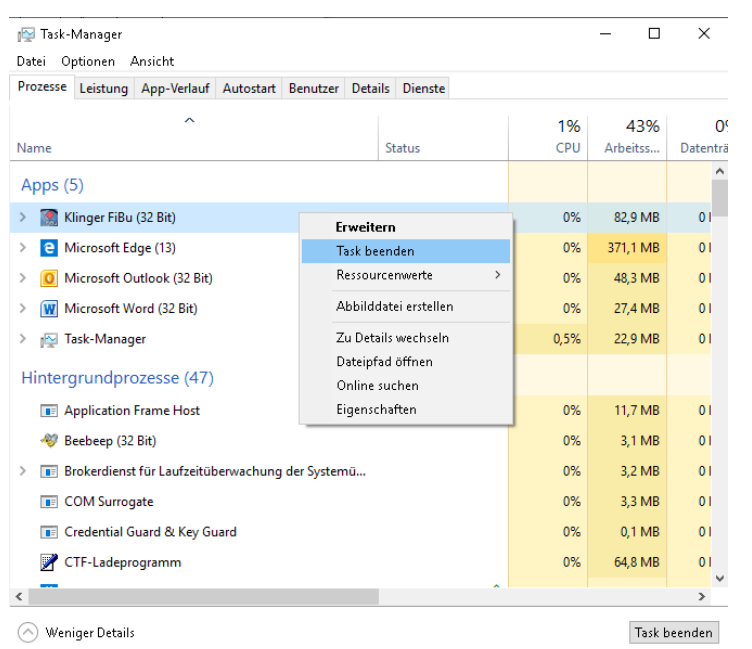

## <span id="page-12-0"></span>**8 Installation Transym OCR Pro Testversion**

• Auf die Homepage [http://www.transym.com](http://www.transym.com/) gehen, dort auf Download Today.

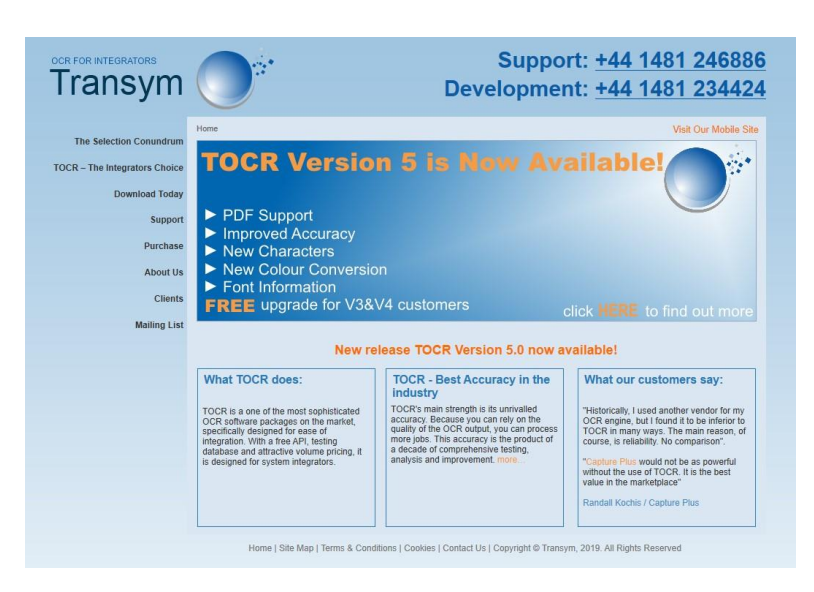

• Mit "Click here to download TOCR Versio 5.0" wird das Programm auf den Computer heruntergeladen.

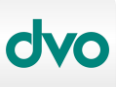

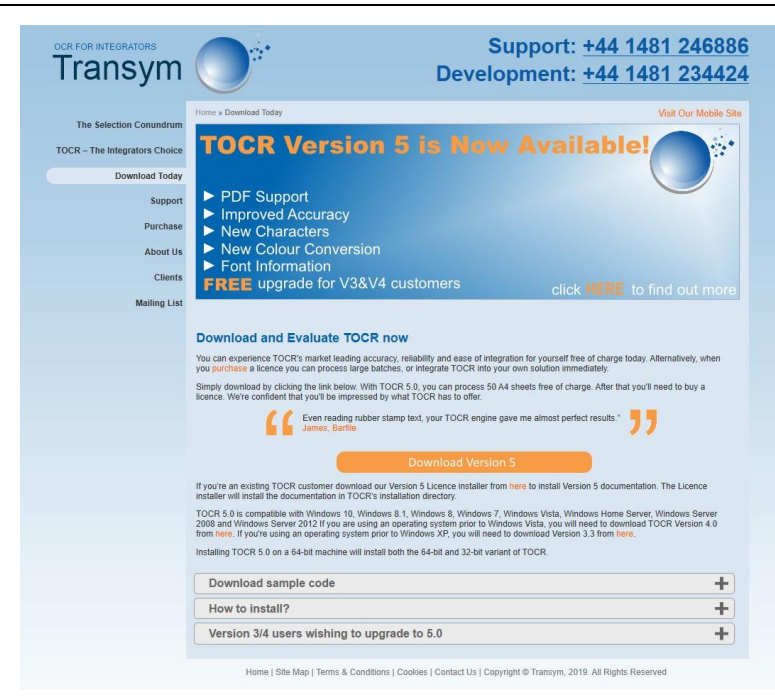

• Nach dem Download auf Datei öffnen, dann erscheint der Ordner mit dem Installationsprogramm. Diese nun starten und mit "Next" weiter bis die Installation fertiggestellt ist.

Die soeben installierte Version läuft als Test, es können 50 Seiten bearbeitet werden. Danach muss die Software deinstalliert oder über die Transym-Homepage unter dem Punkt "Purchase" gekauft werden.

## <span id="page-13-0"></span>**9 Hilfsprogramm** "Klinger Fix Tool"

Dieses Programm bietet einige nützliche Funktionen um häufige Probleme zu beheben.

Bezug: Download von<https://www.klingerkg.com/download/Tools/KlingerFixTool.exe>

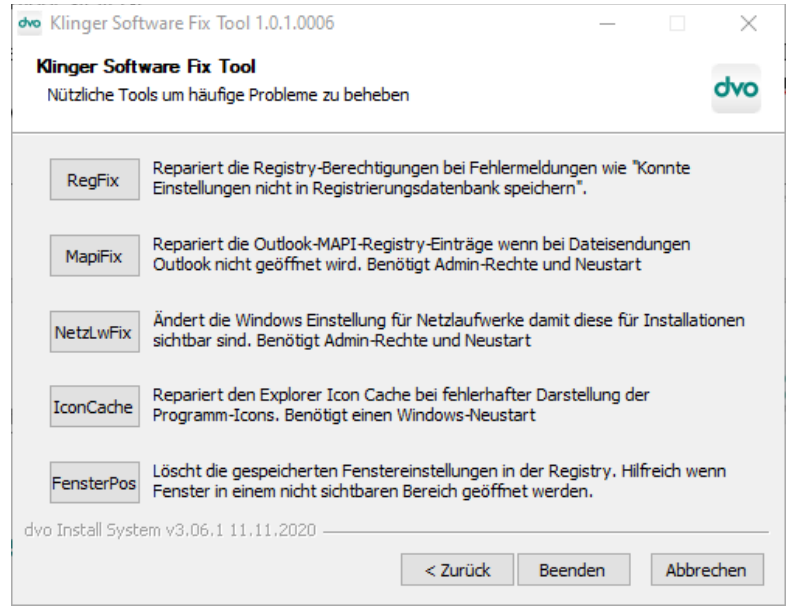

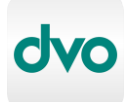

Die angebotenen Funktionen sind selbsterklärend. Sollten diese nicht wie erwartet funktionieren bitte an den techn. Support wenden.

## <span id="page-14-0"></span>**10 FAQ (häufig gestellte Fragen)**

## <span id="page-14-1"></span>**10.1 Allgemein**

- *Wo kann ich mich über die Klinger-Produktpalette informieren?* Allgemeine Informationen und Preise finden Sie auf unserer Homepage [https://www.klingerkg.com](https://www.klingerkg.com/) und [https://www.dvo.at.](https://www.dvo.at/)
- *Wie sind die Mindest-Systemvoraussetzungen für Klinger-Programme?* Unterstützte Betriebssysteme: Windows 8, Server 2012, Windows 8.1, Server 2012R2, Windows 10, Server 2016, Server 2019. Unterstützte Dateisysteme: NTFS CPU ab 1,5GHz, 512MB freier RAM, 500MB freier Festplattenspeicher.
- *Wie komme ich zu aktuellen Updates?* Für diese Leistungen ist ein Wartungsvertrag notwendig und wird automatisch bei Programmkauf abgeschlossen. Damit wird ermöglicht sich aktuelle Programmversionen herunterzuladen.
- *Ist Ihre Software kopiergeschützt bzw. wie erfolgt die Lizenzierung?* Die Programme FIBU, LEA, STERKL benötigen einen Hardlockstecker oder eine Freischaltung pro PC. Generell werden unsere Programme auf zwei Arten lizenziert: 1x der Softwaregrundpreis (für die gesamte Firma pro Standort) und 1x Berechtigungen pro PC. Dadurch erhält man ein bestmögliches und flexibles Lizenzierungsmodell. Preise und optionale Zusatzmodule sind auf den Bestellformularen angegeben. Die Lizenzierung des LOHN-Programmes erfolgt über die Anzahl der Dienstnehmer.
- *Was ist der Unterschied zwischen Klienten- und WT-Versionen?* Die Klientenversion ist für einen Mandanten freigeschaltet (optional ist die Nachlizenzierung für zusätzliche Mandanten möglich); die WT-Version ist unlimitiert Mandantenfähig.
- *wozu wird die BDE (Borland Database Engine) benötigt?* Das ist eine Datenbank und wird für KaWb, FiBu und LEA benötigt.
- *wozu wird der Steckertreiber benötigt?* Dieser Treiber stellt die notwendigen Funktionen für die Steckerfunktion oder Freischaltung zur Verfügung. Ist für alle Klinger-Programme notwendig. Den jeweils aktuellen Steckertreiber kann man sich von <https://www.klingerkg.com/download/Steckertreiber/HASPUserSetup.exe> herunterladen.
- *Wie sichere ich meine Daten?* Bei Inhaus-Programmen ist es unumgänglich, eine regelmäßige Datensicherung durchzuführen. Wir empfehlen daher eine tägliche Sicherung der erfassten Daten auf

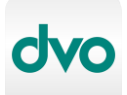

Klinger Software – Technische Informationen

externe Datenträger (NAS, ext. Festplatte, Online-Dienst, etc.). Für die Sicherung in der Cloud empfehlen wir **Datanoah** ( [https://www.datanoah.at\)](https://www.datanoah.at/). Für Details wenden Sie sich bitte an unseren technischen Support oder beachten die Anleitung in der Programmbeschreibung.

- *Ich habe meine Installations-CD verlegt/verloren oder sie ist defekt. Was kann ich tun?* Mittels dem Tool **Webdownloader** kann die Software heruntergeladen werden.
- *Ich möchte ein Programm-Update installieren, kenne aber mein Installations/Programmverzeichnis nicht.* Normal wird das richtige Programmverzeichnis automatisch ermittelt. Wenn das nicht funktioniert kann das Verzeichnis wie folgt eruiert werden: Mit der rechten Maustaste auf die Programmverknüpfung (=Icon) klicken->Eigenschaften- >Verknüpfung: Dort steht vor der .EXE-Datei das Programmverzeichnis.
- *Ich möchte die Klinger-Programme in einer Remote-Desktop-Server-Umgebung benutzen, was ist zu beachten?* Die Lohnverrechnung funktioniert auf Anhieb mit der Datenbank FireBird; bei FiBu, StErkl & LEA ist ein Serverstecker notwendig (bzw. Freischaltungslizenzen). Normale paralleloder USB-Stecker sind nicht für Terminal Server geeignet.
- *Beim Programm-Setup werden keine gemappten Netzlaufwerke angezeigt* Sollte unsere Software auf einem gemappten Netzlaufwerk installiert werden sind diese ab Windows Vista bei aktivierter Benutzerkontensteuerung nicht sichtbar. Lösung: Folgenden Registry-Schlüssel erstellen

"HKEY\_LOCAL\_MACHINE\SOFTWARE\Microsoft\Windows\CurrentVersion\Policies\Syst em\EnableLinkedConnections" D-Word 1

(Siehe auch [https://docs.microsoft.com/en-us/previous-versions/windows/it-pro/windows](https://docs.microsoft.com/en-us/previous-versions/windows/it-pro/windows-server-2008-R2-and-2008/ee844140(v=ws.10))[server-2008-R2-and-2008/ee844140\(v=ws.10\).](https://docs.microsoft.com/en-us/previous-versions/windows/it-pro/windows-server-2008-R2-and-2008/ee844140(v=ws.10)) Danach den Rechner neu starten, Netzlaufwerke trennen und neu verbinden.

• *Wie kann ich prüfen, ob mein Stecker oder Freischaltung erkannt wird?* Im Programm - Menü Hilfe - Steckerberechtigungen. Es werden nun die Programmberechtigungen und die Seriennummer ausgelesen und angezeigt.

## <span id="page-15-0"></span>**10.2 FiBu-spezifisch**

- *Worin unterscheidet sich die günstigere Verbund- von der Inhausversion?* Die Verbundversion kann keine Konten/Saldenlisten drucken oder ausgeben.
- *Ich bekomme beim Öffnen des Mandanten die Fehlermeldung "Fehlende Berechtigung"* Der Stecker oder die Freischaltung wird nicht erkannt. Installieren Sie bitte den aktuellen Steckertreiber [\(https://www.klingerkg.com/download/Steckertreiber/HASPUserSetup.exe\)](https://www.klingerkg.com/download/Steckertreiber/HASPUserSetup.exe).

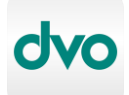

• *Ich bekomme einen neuen PC und möchte das Programm neu installieren. Was ist zu beachten?*

- Machen Sie eine Sicherung der FIBU-Daten für jeden Mandanten. Ebenfalls den KKP nicht vergessen (Anleitung zur Sicherung befindet sich in der Programmbeschreibung). - Installieren Sie die die Software neu mit einer für das Betriebssystem geeigneten Version, ideal mit einem aktuellen Download mittels dem Webdownloader.

- Falls ein Stecker benutzt wird ist dieser vom alten PC zu demontieren und auf den neuen PC anzubringen. Falls eine Freischaltung benutzt wird ist ein Anruf bei unseren technischen Support notwendig.

- Spielen Sie die Sicherung zurück - Fertig.

- *Gibt es Startparameter für die Fibu und wie lauten Sie?* Datenverzeichnis festlegen: <VERZEICHNIS>: (z.B. "C:\PROG\WFIB.EXE C:\FIBU") Datenverzeichnisauswahl: </CD> Personenstamm-Verzeichnis: </PERSDIR:VERZEICHNISPFAD> Mandant festlegen: </M:MANDANTENNUMMER> Mandantenauswahl: </QUICK> KKP-Verzeichnis: </KKP:VERZEICHNIS> Druckvorlagen-Verzeichnis: </DRUCKVL:VERZEICHNIS> Archiv-Verzeichnis: </ARCHIV:VERZEICHNIS> Info-Verzeichnis: </INFO:VERZEICHNIS> Benutzernummer:: </USERNR:NUMMER> Fakturenmodus: </GOFAKT> (z.B., C:\PROG\WFIB.EXE C:\FIBU /M:11040014 /GOFAKT") automatischer Kassenstart: </STARTKASSA:KASSENNUMMER> WFIB.INI Verzeichnis: <"/INI:VERZEICHNIS">
- *Wie kann ich meine Daten sichern?*

Die Sicherung der Daten ist in der Broschüre genau beschrieben. Kurzanleitung: Menü Datei – Verwaltung – Sichern - Alle Optionen aktivieren - Zielverzeichns auswählen - Fertig.

Ebenso kann man auch das komplette Datenverzeichnis mittels externen Programmen sichern.

• *Wenn* ich in der Vorschaufunktion auf drucken klicke, kommt der Ausdruck verschoben Beim Drucken in der Vorschau wird nur ein Bildschirmfoto auf den Drucker ausgegeben. Um einen korrekten Druck zu erhalten, schließen Sie die Vorschau und benutzen danach den Druck-Knopf.

## <span id="page-16-0"></span>**10.3 Lohn-spezifisch**

- *Welche Datenbanken unterstützt das LOHN-Programm?* Derzeit werden InterBase 7.x und FireBird 2.0x unterstützt.
- *Wie kann ich meine Datenbank sichern?* Die Sicherung der Datenbank ist in der Broschüre genau beschrieben. Es gibt ansich zwei Möglichkeiten der Sicherung:

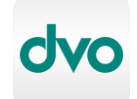

- 1. Sicherung der Datenbankdatei (einfacher, z.B. mittels autom. Bandsicherung) 2. Sicherung mit Hilfe der Datenbank-Tools (empfohlen) Wir empfehlen eine tägliche Sicherung der Datenbank!
- *Gibt es Startparameter für die Lohn-Software und wie lauten Sie?* Datenbankserver festlegen: </HOST IP-Adresse> Datenbank festlegen: </APP Datenbankname> Benutzernamen festlegen: </USER Benutzername>

## <span id="page-17-0"></span>**10.4 StErkl-spezifisch**

- *Warum gibt es für das STERKL-Programm keinen Wartungsvertrag?* Da jedes Jahr die Steuererklärungsformulare neu erstellt werden müssen, ist ein Upgrade des STERKL-Programmes inkl. neuer Steckerberechtigungen notwendig. Jedoch bieten wir für Besitzer der Vorjahres-Version günstige Update-Preise an.
- *Ich kann keine Formulare drucken.* Der Stecker oder die Freischaltung wird nicht erkannt. Installieren Sie bitte den aktuellen Steckertreiber [\(https://www.klingerkg.com/download/Steckertreiber/HASPUserSetup.exe\)](https://www.klingerkg.com/download/Steckertreiber/HASPUserSetup.exe). Ein weiterer Grund wäre dass die aktuelle Jahreslizenz noch nicht erworben wurde.

#### <span id="page-17-1"></span>**10.5 KaWb-spezifisch**

• Gibt es Startparameter für KaWb und wie lauten Sie? Datenverzeichnis festlegen: <VERZEICHNIS>: (z.B. "C:\PROG\KAWB.EXE C:\FIBU") Datenverzeichnisauswahl: </CD> Personenstamm-Verzeichnis: </PERSDIR:VERZEICHNISPFAD> Mandant festlegen: </M:MANDANTENNUMMER> Mandantenauswahl: </QUICK> KKP-Verzeichnis: </KKP:VERZEICHNIS> Druckvorlagen-Verzeichnis: </DRUCKVL:VERZEICHNIS> Archiv-Verzeichnis: </ARCHIV:VERZEICHNIS> Info-Verzeichnis: </INFO:VERZEICHNIS> Benutzernummer:: </USERNR:NUMMER> Fakturenmodus: </GOFAKT> (z.B. "C:\PROG\KAWB.EXE C:\FIBU /M:11040014 /GOFAKT") automatischer Kassenstart: </STARTKASSA:KASSENNUMMER> WFIB.INI Verzeichnis: <"/INI:VERZEICHNIS">